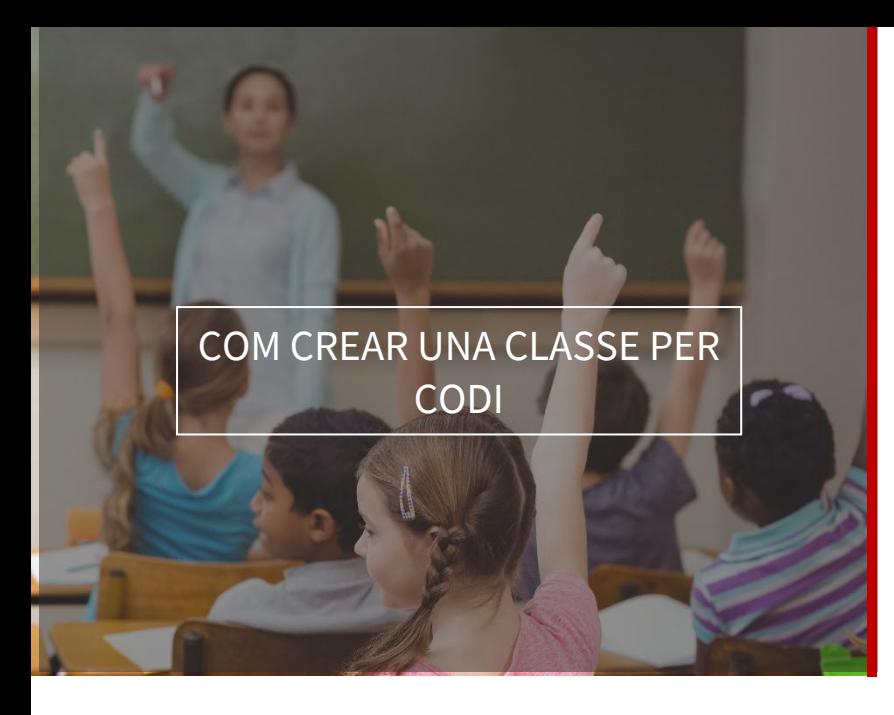

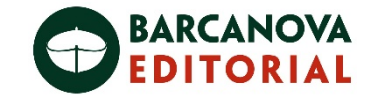

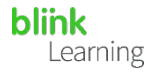

## ÍNDEX DEL MANUAL

- Accedeix a BlinkLearning
- Crear una classe per codi
- Com editar la classe
- Accedeix a BlinkLearning

Per a convidar als teus estudiants a una classe a través d'un codi, inicia sessió amb el teu usuari i contrasenya en BlinkLearning i assegura't de tenir el llibre que assignaràs a la teva classe en la pestanya Contingut – ELS MEUS CONTINGUTS. Després, situa't en la secció Classes i fes clic en el botó  $\Box$  CREAR CLASSE de la barra de navegació superior.

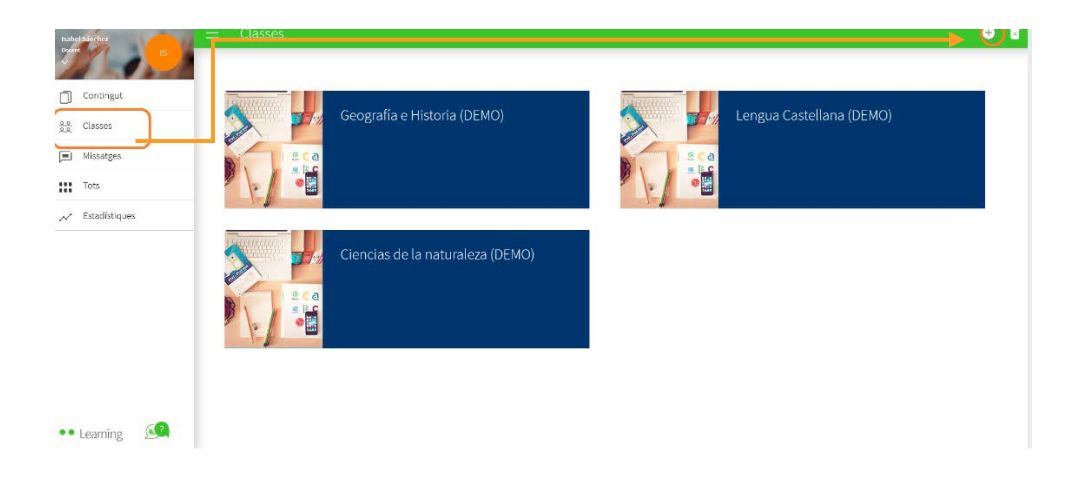

• Crear una classe per codi

Després selecciona l'opció Amb codi, fent clic en CREAR

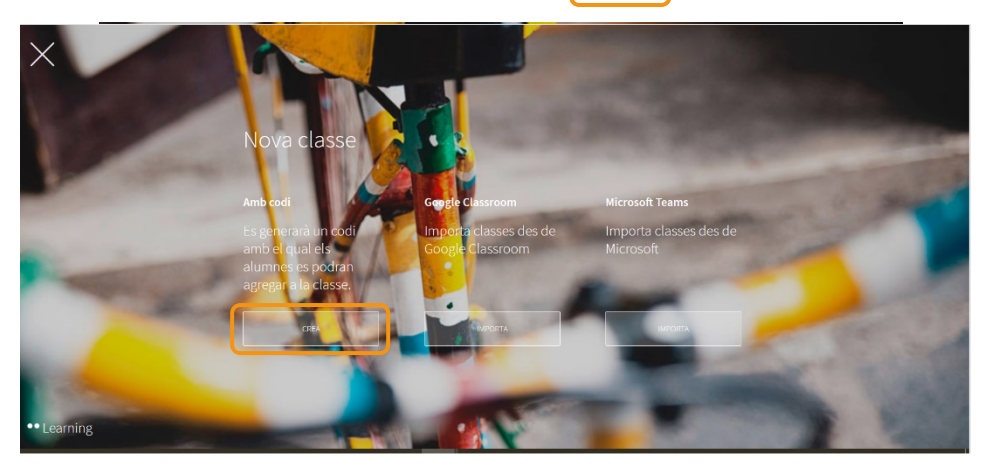

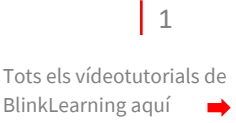

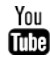

 $\vert$  2

Emplena els camps requerits amb la informació de la teua classe (nivell, grup i assignatura) i fes clic a  $\sqrt{\frac{1}{1}}$  GENERAR CODI

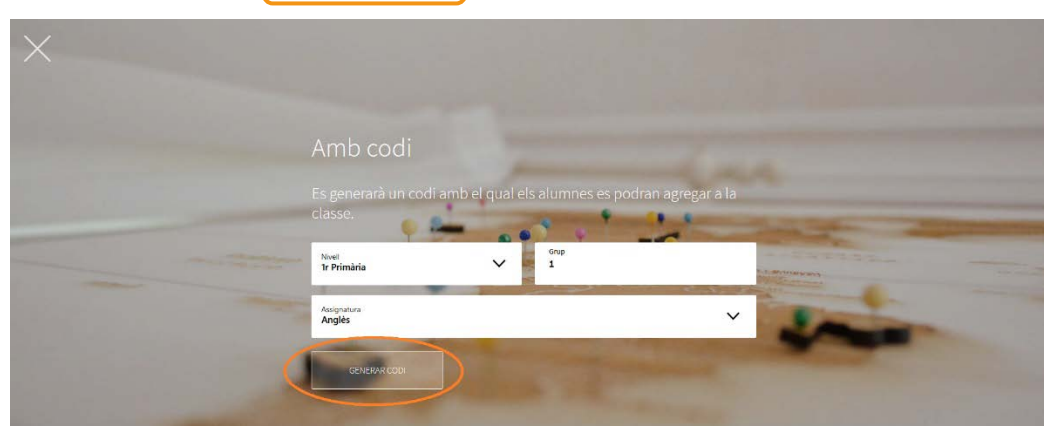

## • Com editar la classe

Una vegada creada la classe, la podràs editar i personalitzar fent clic en el llapis. També pots copiar el codi per a enviar-lo als teus estudiants o tancar el cadenat perquè ningú més pugui unir-se a la teva classe.

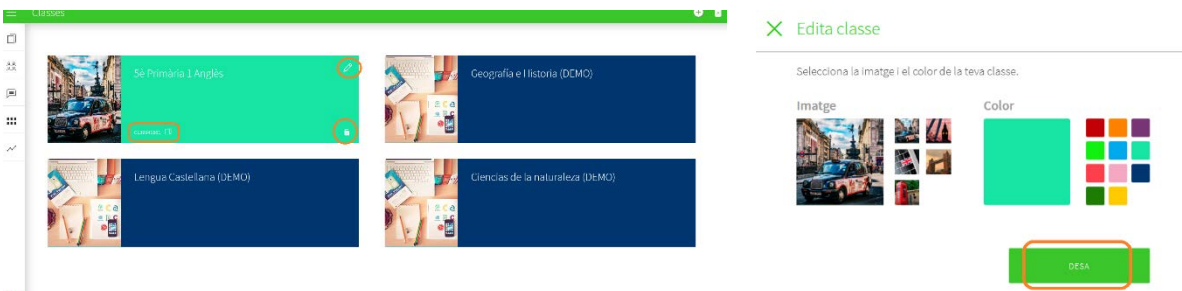

## $\frac{1}{1}$

Abans d'enviar el codi als teus estudiants, hauràs d'afegir contingut a la teva classe. Fes clic a **AFEGIR CONTINGUT**, selecciona el llibre en el desplegable i fes clic a OK

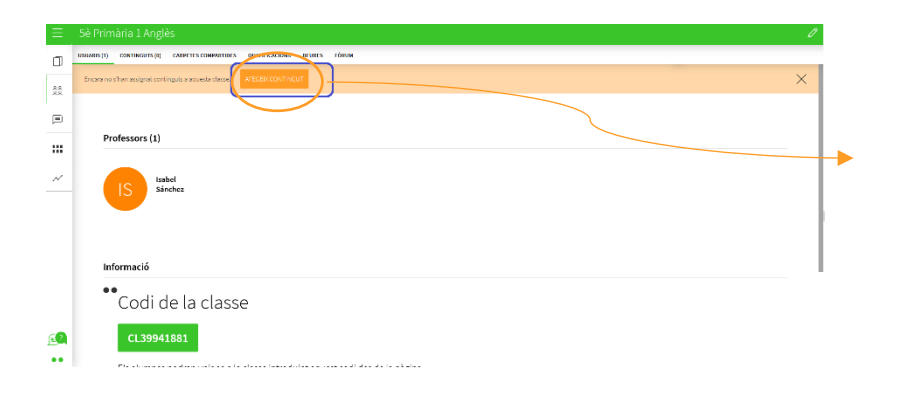

En qualsevol moment podràs editar la informació de la classe fent clic en el llapis. Aquí podràs eliminar usuaris que s'hagin unit per error fent clic sobre la  $(X)$  i en

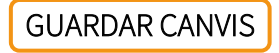

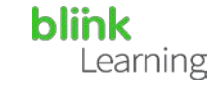

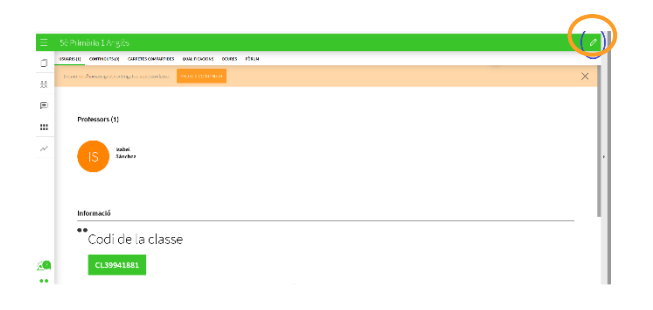

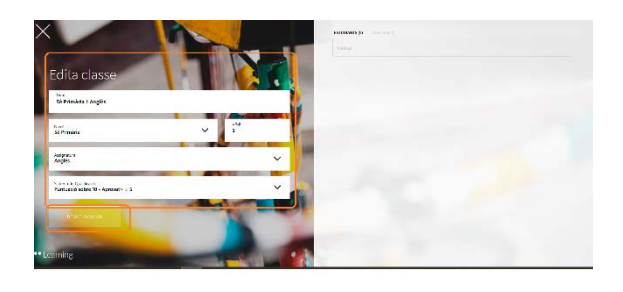

També pots eliminar la classe si l'has creat per error. Activa el botó que indica

Eliminar classe i fes clic sobre la  $\overline{(X)}$  vermella de la classe que vols esborrar.

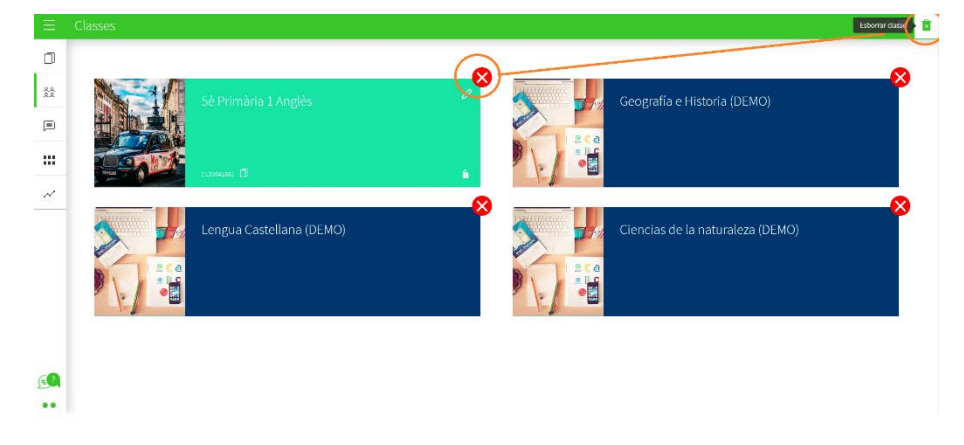

A mesura que els teus estudiants vagin introduint el codi en els seus perfils, rebràs les seves peticions per a unir-se a la teva classe. Per a verificar-los només has de clicar en ACCEPTAR i automàticament passaran a formar part de la teva classe.

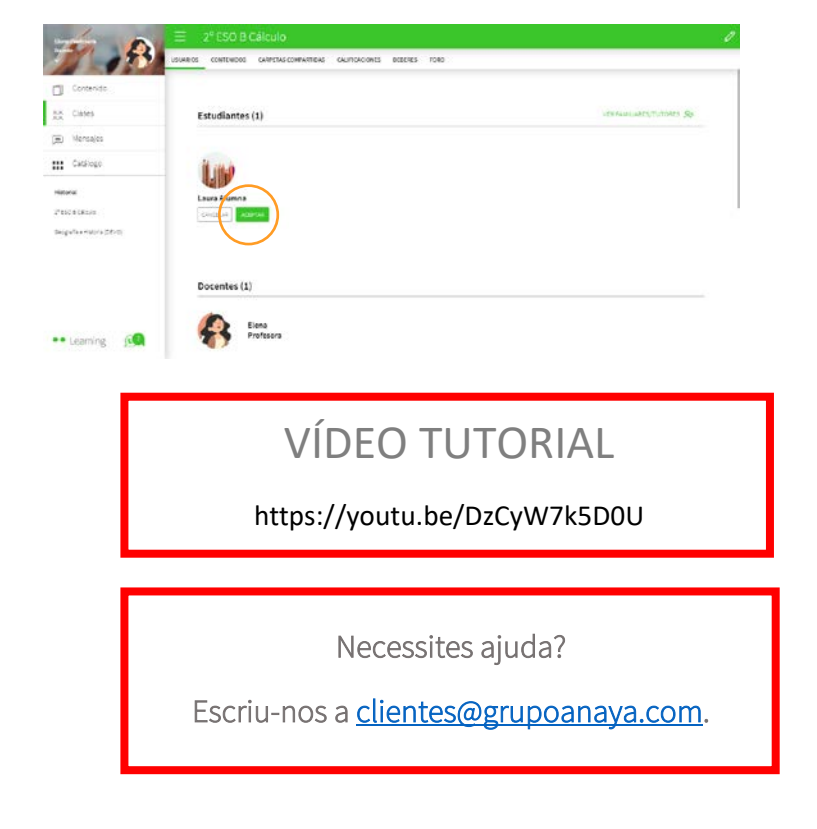

 $|3$ 

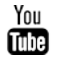